**TECNOLOGIA EDUCACIONAL Tutorial Corretor de Redação Mentor.IA**

 $\frac{1}{2}$ **ESTUDA** .<br>세월 **BOARD Sistem** Munitore FTAF 國  $\frac{1}{2}$ B<sub>BR</sub>R 圖

UM PARCEIRO. TODAS AS SOLUÇÕES.

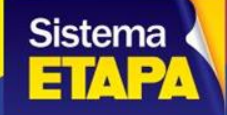

**CONTRACTO** 

# **Conheça a nossa correção de redação Mentor.IA**

**O corretor de redação Mentor.IA é uma ferramenta tecnológica que utiliza a Inteligência Artificial para avaliar redações de forma automatizada. Por meio do uso de algoritmos avançados de processamento de linguagem natural, o Mentor.IA é capaz de analisar diversos aspectos da redação, como acentuação, pontuação, ortografia, coesão, proposta de intervenção e coerência textual, além de fornecer sugestões de melhoria para o autor.**

**Seu funcionamento é bastante simples: o usuário digitaliza e envia sua redação manuscrita para a plataforma, e o Mentor.IA lê a redação, interpreta, analisa e produz um relatório com considerações e sugestões de melhoria. Uma das principais vantagens do dispositivo é a sua capacidade de fornecer feedbacks imediatos aos usuários, permitindo que eles corrijam erros e melhorem suas habilidades de escrita de forma rápida e eficiente.**

**Neste momento, a ferramenta está disponível para os padrões de correção no modelo Enem. Futuramente, outros padrões de correção dos principais vestibulares poderão ser incluídos.**

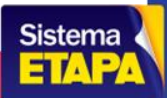

## **Enviando a redação para a correção Mentor.IA**

**O aluno tem acesso ao corretor de redação pela opção "Mentor.IA de Redação", presente no item "Apoio ao aluno".** Os temas disponíveis serão listados ao acessar essa opção. Selecionando o botão de ação  $\circledcirc$ , o tema será aberto para **que aluno leia e faça o envio de sua redação.**

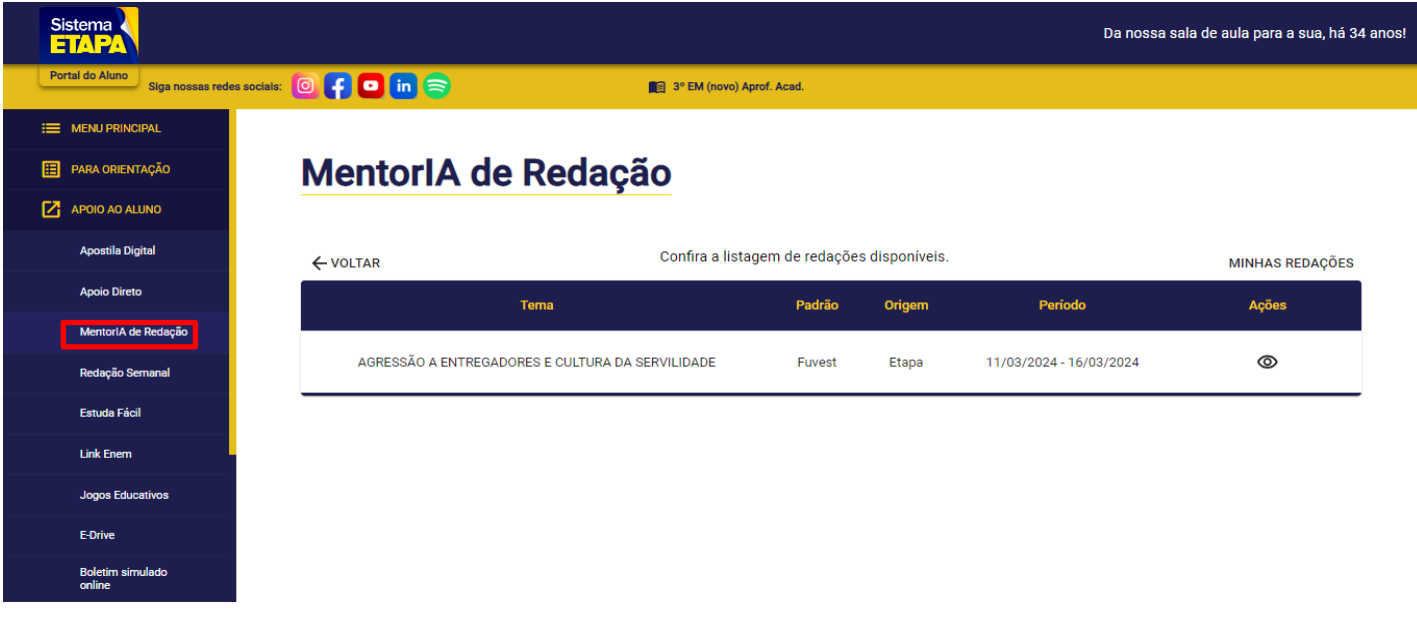

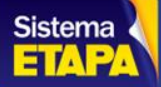

### **Para o envio da redação, é necessário que o aluno suba o arquivo em formato de imagem, dos tipos PNG, JPEG e JPG, de até 10MB. A ferramenta não aceita redações no formato Word e PDF.**

 $\leftarrow$  VOLTAR

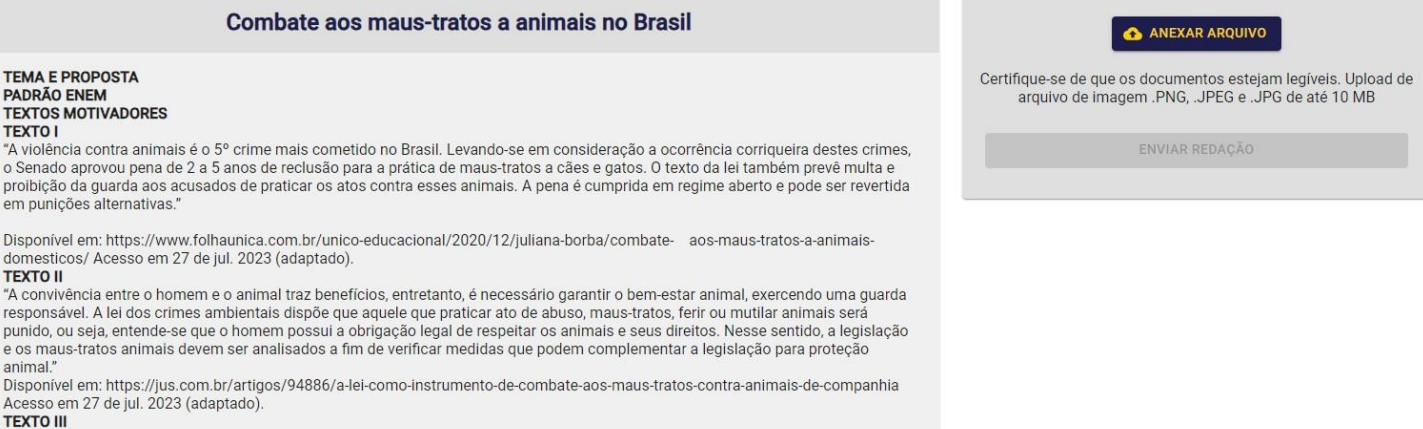

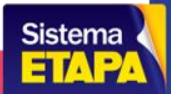

**Ao selecionar a opção "Anexar arquivo", uma janela será aberta para que o aluno escolha o arquivo para o envio. No caso de ter escrito a redação em word, o aluno poderá tirar um print da tela e fazer o envio. Da mesma forma, se a redação for manuscrita, o usuário também consegue tirar foto da folha e fazer o envio pelo computador.**

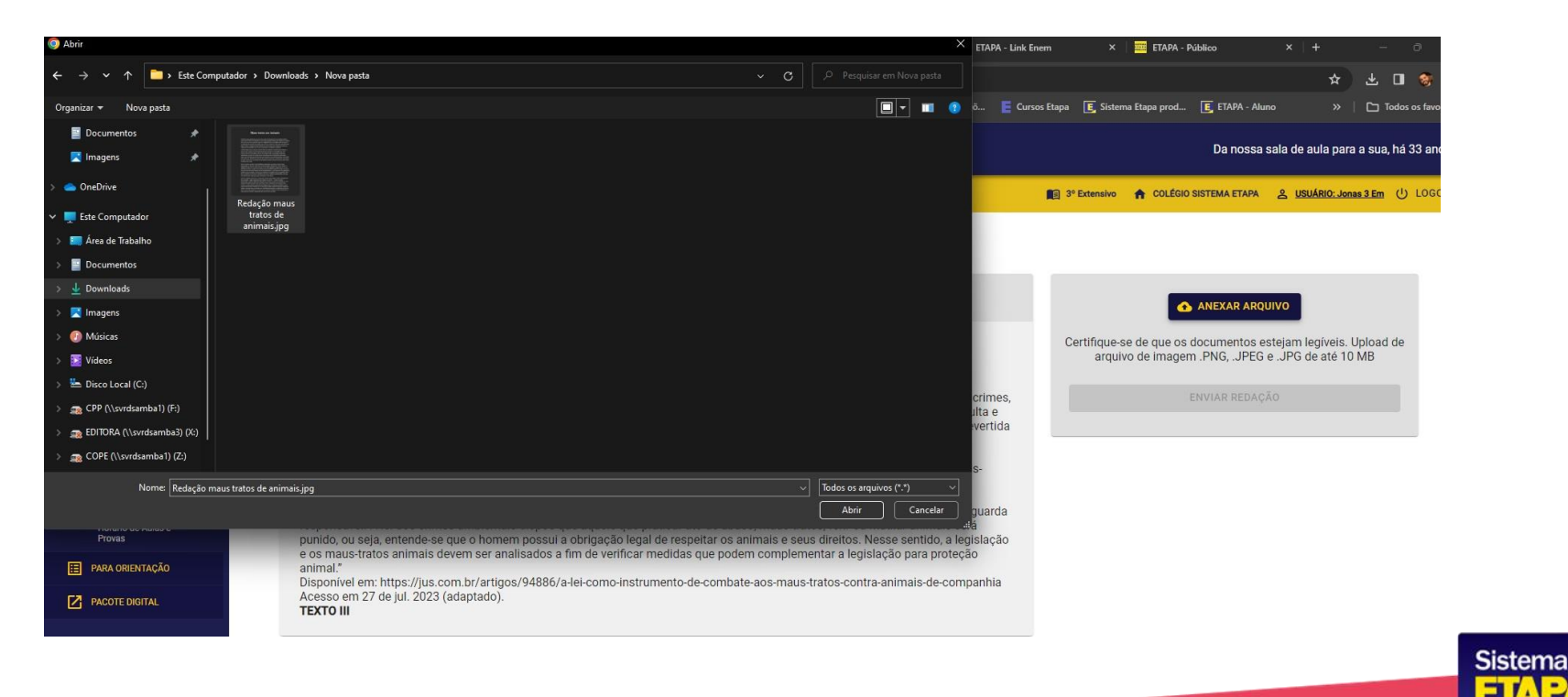

**Logo após o envio, nossa IA começa a fazer a leitura do arquivo, o que pode demandar um tempo que varia entre 30 segundos e 5 minutos. É preciso que o aluno espere a leitura do arquivo.** 

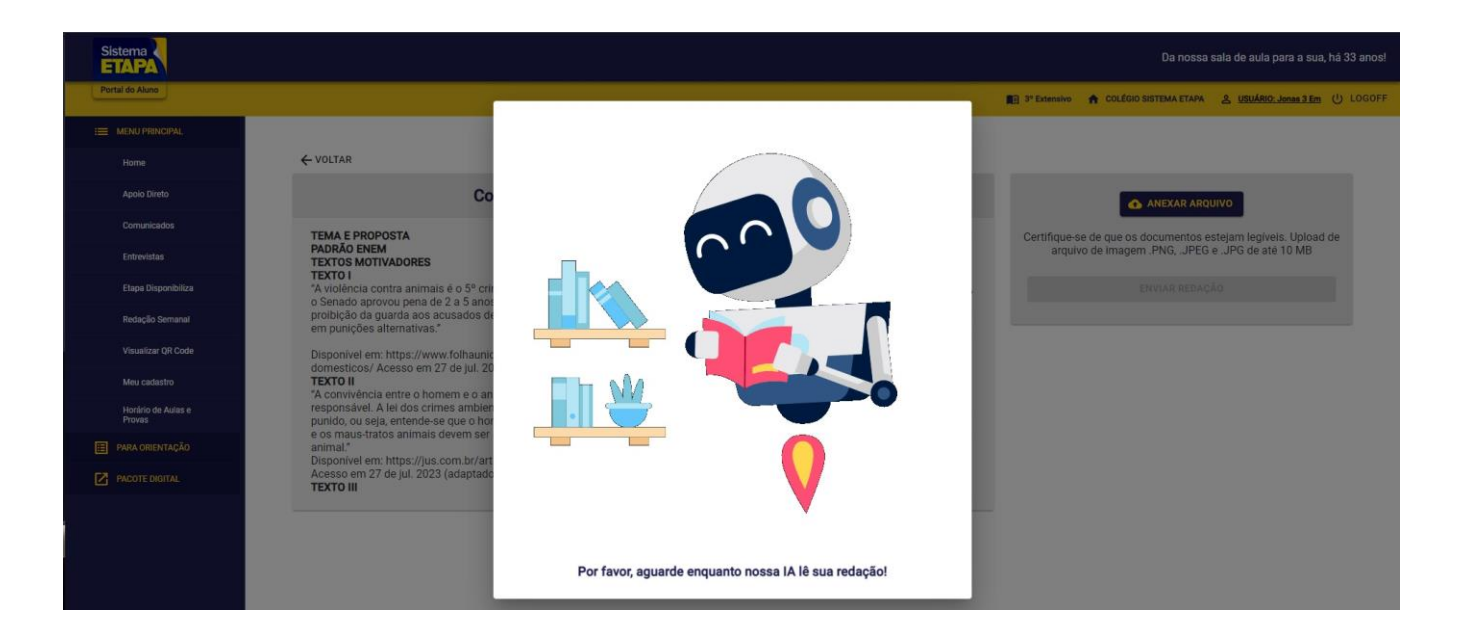

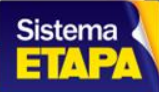

**Feita a leitura do arquivo, será exibido ao aluno o texto de sua redação enviada em formato editável. Com o texto em tela, o aluno precisa verificar se o texto editável está de acordo com o texto enviado. Caso haja alguma diferença, o aluno consegue fazer a correção do texto. Se, por outro lado, o texto estiver correto, o aluno pode clicar na opção enviar.**

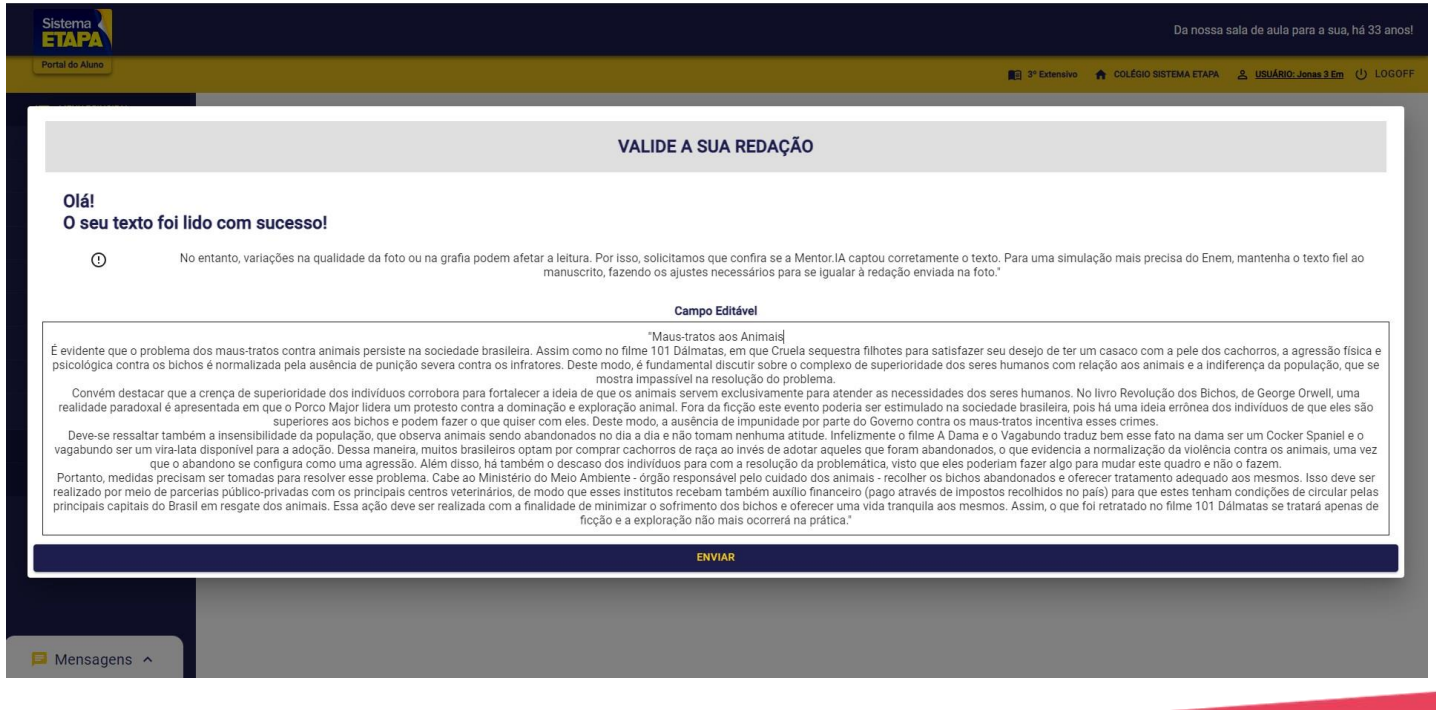

**Sistema** 中心

**Ao fazer o envio, a ferramenta solicita uma nova confirmação, com a qual o aluno recebe a mensagem de que a redação foi enviada com sucesso.**

**Por fim, o botão "ver redações enviadas" é exibido ao aluno para acessar a área de correções do Mentor.IA.** 

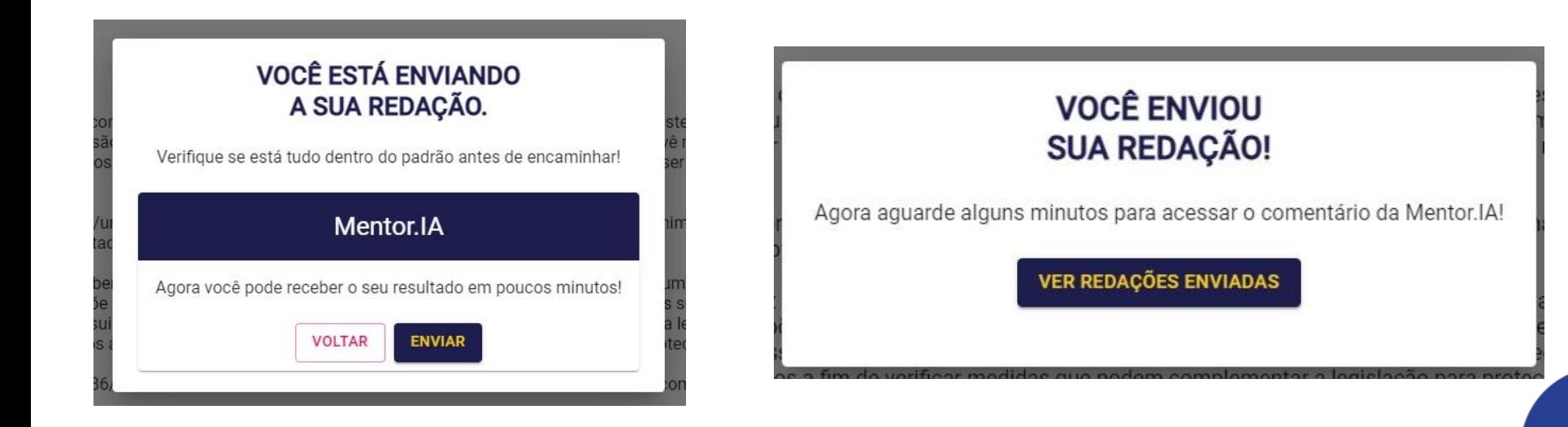

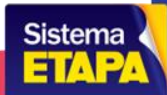

**Ao acessar a opção "ver minhas redações enviadas", o aluno tem acesso a uma tela com os temas e as redações enviadas por ele. Nessa opção, é mostrado o status da sua correção.**

**Se o status estiver como "analisando", nossa IA está fazendo a correção de sua redação. Esse tempo pode variar de acordo com a ferramenta.**

Caso o status esteja como "corrigido", o aluno acessa o botão Avaliação  $\circledcirc$ . Selecionando essa opção, o aluno terá **acesso à correção da redação.**

## **Minhas Redações**

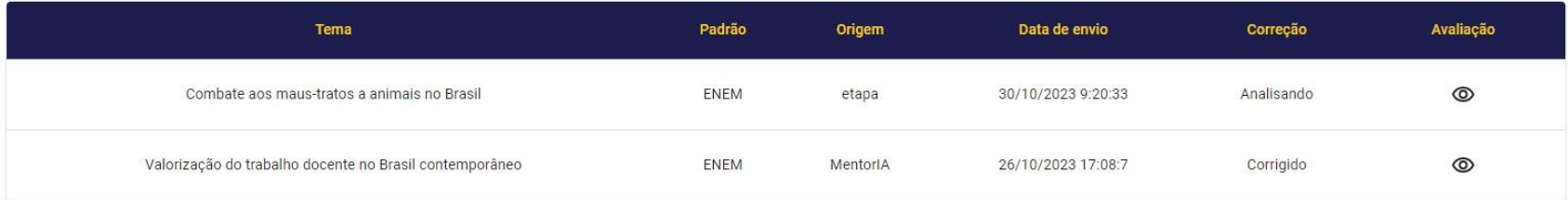

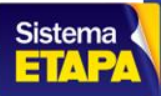

**Ao acessar a opção "visualizar correção", o aluno recebe a análise feita pelo Mentor.IA. A correção é baseada nas competências cobradas pelo ENEM, assim como as notas atribuídas são atribuídas com base no exame. Além da análise e das notas, o Mentor.IA faz sugestões de melhorias ao texto.**

← VOLTAR **ANÁLISE MENTOR IA** {"Introdução": "Prezado(a) estudante, Após uma análise cuidadosa da sua redação, gostaria de compartilhar algumas observações que podem ajudá-lo a aprimorar ainda mais suas habilidades de escrita. Você fez um bom trabalho ao abordar o tema proposto e ao desenvolver seus argumentos. No entanto, existem algumas áreas que podem ser melhoradas, Vamos analisar cada competência individualmente." "Competência l": "Você demonstrou um bom domínio da norma culta da língua portuguesa. Não foram detectados erros significativos de gramática ou ortografia em seu texto. Continue praticando e lendo para manter e melhorar ainda mais seu nível de escrita." "Competência II": "Você compreendeu bem o tema e a proposta da redação. Sua arqumentação foi bem construída e você fez uso de repertórios socioculturais relevantes, como o filme '101 Dálmatas' e o livro 'Revolução dos Bichos', para apoiar seus pontos de vista. No entanto, seria interessante aprofundar ainda mais a discussão sobre a indiferença da população e o complexo de superioridade dos seres humanos em relação aos animais.". "Competência III"; "Sua redação apresentou uma boa organização das ideias e informações. Você conseguiu articular o tema, a proposta e o repertório de maneira eficaz. No entanto, seria interessante desenvolver ainda mais suas opiniões e informações para tornar seu texto mais rico e aprofundado.", "Competência IV": "Você fez um bom uso de elementos coesivos para conectar suas ideias e argumentos. No entanto, tente diversificar ainda mais os conectores utilizados para evitar repeticões e tornar seu texto mais fluido e interessante.". "Competência V"; "Sua proposta de intervenção foi clara e obietiva, apresentando uma solução viável para o problema dos maus-tratos aos animais. Você definiu um agente específico (Ministério do Meio Ambiente) e detalhou a ação a ser tomada. Continue assim!", "Conclusão": "Parabéns pelo seu esforco e dedicação! Continue praticando e buscando sempre melhorar. Lembre-se de revisar seu texto antes de finalizá-lo para garantir que todas as ideias esteiam bem conectadas e que não haja erros gramaticais ou de ortografia. Atenciosamente. Prof. MentorIA.". "Notas": { "Competência l": 160, "Competência II": 160, "Competência III": 120, "Competência IV": 120, "Competência V": 200, "Nota total": 760 }}

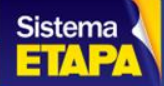

**Conforme citado, as sugestões feitas pelo Mentor.IA também são baseadas nas competências do Enem. Assim, o usuário tem uma visão sobre ajustes que pode fazer por competência para melhorar sua nota. Abaixo das sugestões, o aluno tem a imagem da redação enviada.** 

### SUGESTÕES IA

#### ### Redação Aprimorada ###

#### "Maus-tratos aos Animais

É evidente que o problema dos maus-tratos contra animais persiste na sociedade brasileira. Assim como no filme 101 Dálmatas, em que Cruela sequestra filhotes para satisfazer seu deseio de ter um casaco com a pele dos cachorros, a agressão física e psicológica contra os bichos é normalizada pela ausência de punição severa contra os infratores. Deste modo, é fundamental discutir sobre o complexo de superioridade dos seres humanos com relação aos animais e a indiferença da população, que se mostra impassível na resolução do problema.

Convém destacar que a crenca de superioridade dos indivíduos corrobora para fortalecer a ideia de que os animais servem exclusivamente para atender as necessidades dos seres humanos. No livro Revolução dos Bichos, de George Orwell, uma realidade paradoxal é apresentada em que o Porco Maior lidera um protesto contra a dominação e exploração animal. Fora da ficção este evento poderia ser estimulado na sociedade brasileira, pois há uma ideia errônea dos indivíduos de que eles são superiores aos bichos e podem fazer o que quiser com eles. Deste modo, a ausência de impunidade por parte do Governo contra os maus-tratos incentiva esses crimes.

Além disso, é importante ressaltar a insensibilidade da população, que observa animais sendo abandonados no dia a dia e não tomam nenhuma atitude, Infelizmente o filme A Dama e o Vagabundo traduz bem esse fato na dama ser um Cocker Spaniel e o vagabundo ser um vira-lata disponível para a adocão. Dessa maneira, muitos brasileiros optam por comprar cachorros de raca ao invés de adotar aqueles que foram abandonados, o que evidencia a normalização da violência contra os animais, uma vez que o abandono se configura como uma agressão. Além disso, há também o descaso dos indivíduos para com a resolução da problemática, visto que eles poderiam fazer algo para mudar este quadro e não o fazem.

Portanto, medidas precisam ser tomadas para resolver esse problema. Cabe ao Ministério do Meio Ambiente - órgão responsável pelo cuidado dos animais - recolher os bichos abandonados e oferecer tratamento adequado aos mesmos, Isso deve ser realizado por meio de parcerias público-privadas com os principais centros veterinários, de modo que esses institutos recebam também auxílio financeiro (pago através de impostos recolhidos no país) para que estes tenham condições de circular pelas principais capitais do Brasil em resgate dos animais. Essa ação deve ser realizada com a finalidade de minimizar o sofrimento dos bichos e oferecer uma vida tranquila aos mesmos. Assim, o que foi retratado no filme 101 Dálmatas se tratará apenas de ficção e a exploração não mais ocorrerá na prática." ### Alterações Realizadas ###

1. Competência II: Adicionei a frase "Além disso, é importante ressaltar a insensibilidade da população, que observa animais sendo abandonados no dia a dia e não tomam nenhuma atitude." para aprofundar a discussão sobre a indiferenca da população em relação aos maus-tratos aos animais.

2. Competência III: Adicionei a frase "Além disso, há também o descaso dos indivíduos para com a resolução da problemática, visto que eles poderiam fazer algo para mudar este quadro e não o fazem." para desenvolver ainda mais as opiniões e informações do aluno.

3. Competência IV: Substituí "Deve-se ressaltar" por "Além disso," para diversificar os conectores utilizados e tornar o texto mais fluido e interessante.

### **Maus-tratos aos Animais**

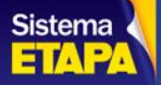

## **Visão do professor corretor de redação Mentor.IA**

**O professor tem acesso aos temas do corretor de redação pela opção "Mentor.IA de Redação", presente no item do Apoio ao Professor no Portal do Parceiro. Os temas disponibilizados aos parceiros serão listados nessa tela. Os temas tem um sinal em vermelho ou verde, para indicar se o tema está disponível ou não aos alunos. Além dos sinais, temos os botões de ações: o lápis representa a edição das configurações do tema , a prancheta mostra os textos motivadores sobre o tema, e o ícone de olho permite ao professor visualizar as redações dos alunos.**

### **Redações**

Confira a lista dos temas disponíveis.

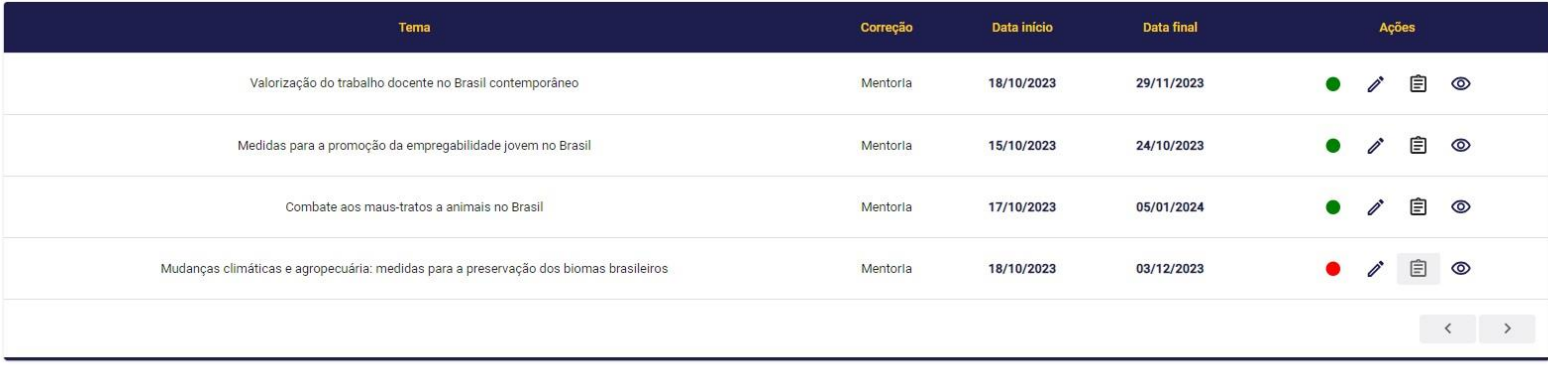

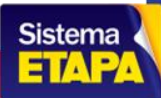

Ao selecionar o lápis  $\mathscr I$ ,o parceiro tem acesso às configurações do tema. Nessa tela, é exibido o título do tema, a opção **de ativar ou desativar o tema, a escolha do curso e turma que vai ter acesso ao envio da redação. Também é aqui que o parceiro faz a configuração de início e fim da disponibilidade do tema para o envio da redação pelo aluno.**

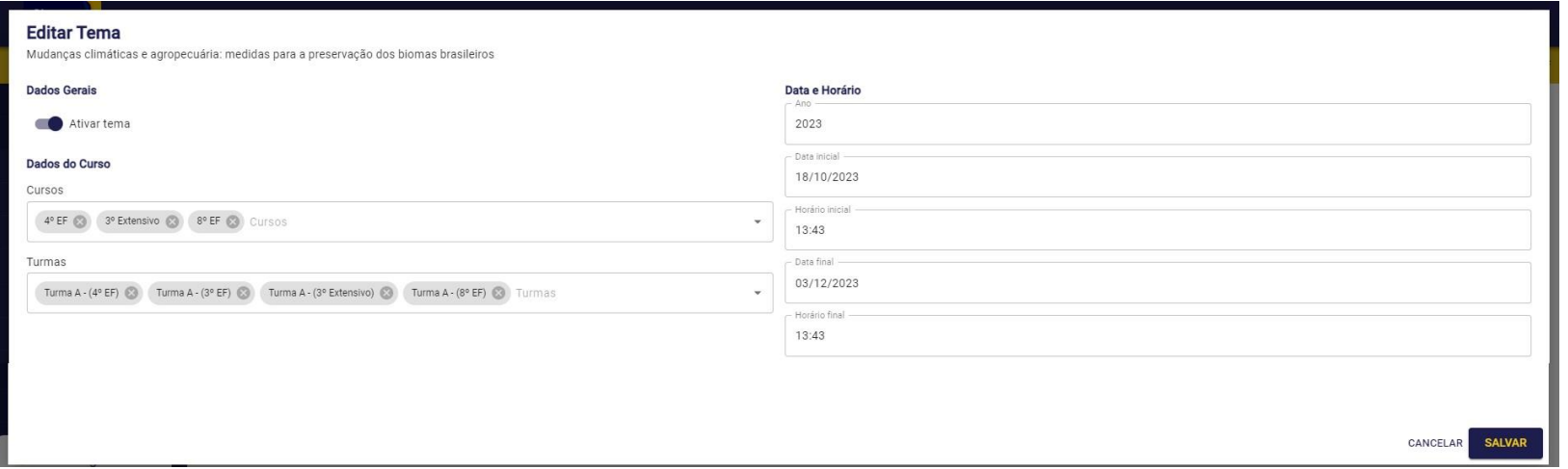

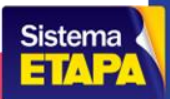

Ao selecionar o ícone de olho <sup>o</sup>, o parceiro tem acesso às entregas das redações dos alunos, assim como às correções **que a plataforma enviou aos alunos. Nessa tela também é possível baixar um CSV das notas dos alunos.**

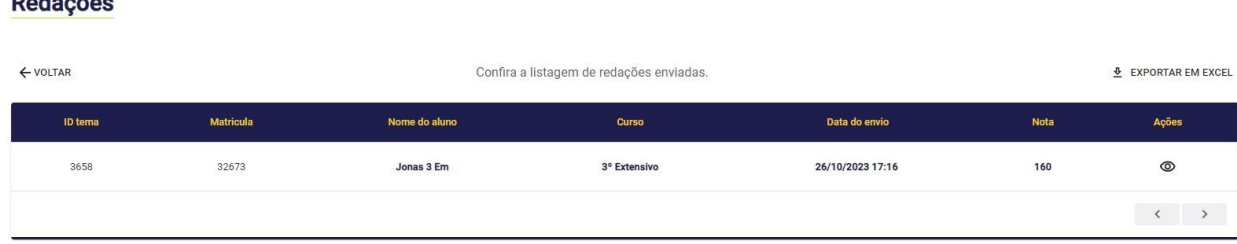

 $R = 4 - 2 - 1$ 

No ícone de prancheta <sup>自</sup>, estão os textos dos temas que o Sistema Etapa oferece aos parceiros.

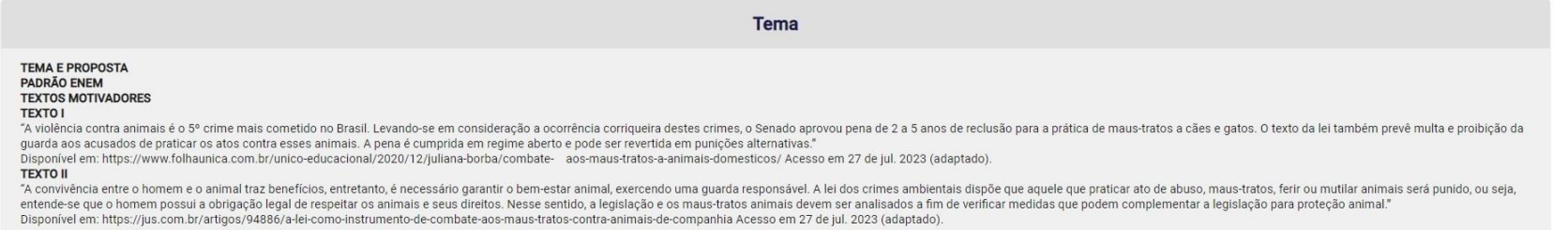

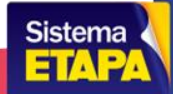